Artigo

[Fernando Ferreira](https://pt.community.intersystems.com/user/fernando-ferreira) · Mar. 17, 2021 10min de leitura

# **InterSystems IRIS Reports - 3º parte (Criação de relatórios em diversos formatos)**

Olá Comunidade,

Chegou a hora de iniciarmos o desenvolvimento dos relatórios utilizando o [InterSystems IRIS Reports,](https://docs.intersystems.com/irislatest/csp/docbook/Doc.View.cls?KEY=PAGE_reports) powered by Logi Analytcs.

Lembrando que na primeira parte do artigo falamos o que é o InterSystems IRIS Reports, e como ele vem facilitar a vida dos desenvolvedores na entrega de relatórios, e na segunda parte executamos o procedimento de instalação dos ambientes server e designer e o procedimento para fazer o download dos binários de instalação!

Alguns conceitos importantes antes de iniciarmos o desenvolvimento sobre os tipos de relatórios que podemos desenvolver:

- Estáticos: Os relatórios e seus resultados não podem ser modificados pelo usuário final. O layout e os dados inclusos são definidos pelo desenvolvedor.
- Dinâmicos: Os relatórios podem ser modificados pelos usuários finais, como no estático o layout e dos dados são inclusos pelo desenvolvedor, porém o usuário final consegue modificá-los em tempo de execução.
- Ad Hoc Relatórios e dados são construídos e modificados em tempo de execução pelo usuário final.

Também podemos escolher diversos tipos de relatórios como:

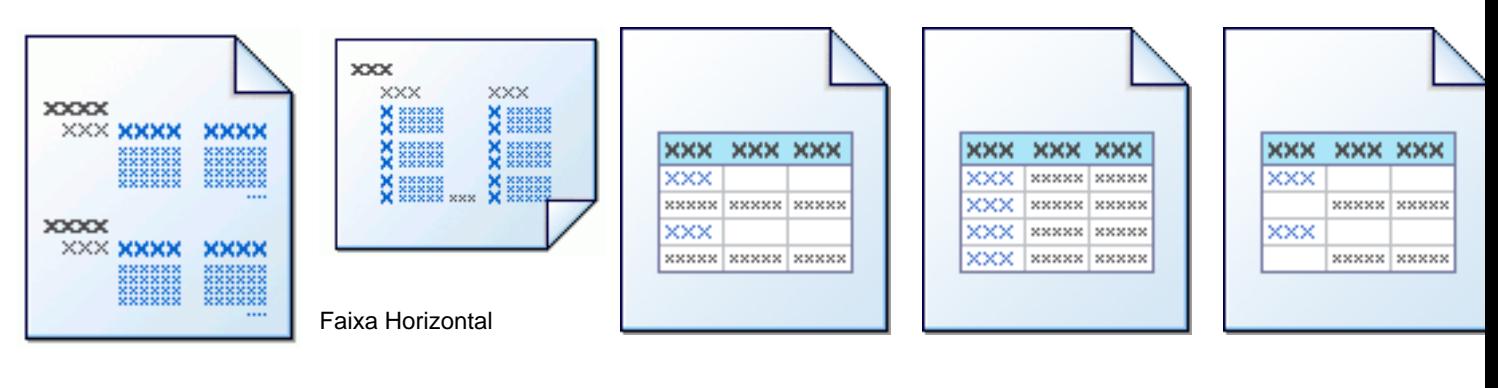

Padrão

Tabela com agrupamento acima

Tabela com agrupamento a esquerda

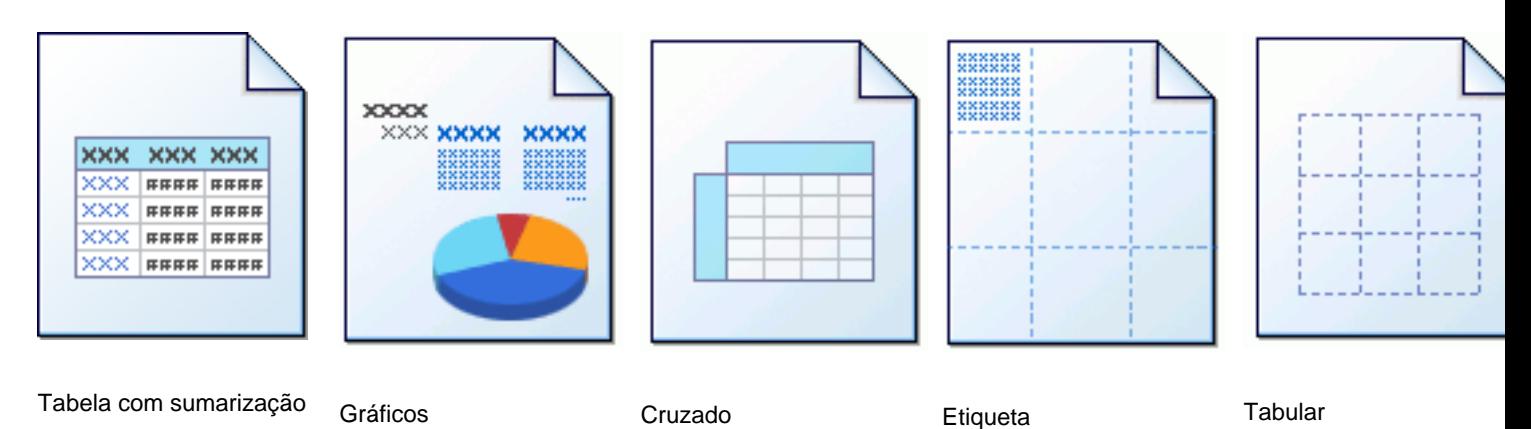

Formatação livre

Calma segura a ansiedade, ainda precisamos falar de mais um conceito muito importante. Vamos falar agora do catálogo. O catálogo é o repositório para os relatórios e metadados, todo relatório está relacionado a um catálogo, ele pode ser utilizado por um ou mais relatórios, e sim, é onde fica as configurações com o banco de dados, as querys, fórmulas, parâmetros etc.

Vamos iniciar agora então a primeira etapa do desenvolvimento, vamos criar o nosso catálogo, e a conexão com o banco de dados.

## **Criando o catálogo:**

1º Ao entrar no Designer vamos ver a tela "Quick Start".

2º Na opção "Connect" clicar em InterSystems IRIS.

3º Agora vamos escolher a pasta e o nome do catálogo, clicar em "New Catalog", escolher a pasta e o nome, clicar em OK.

4º Lembra que na instalação já incluímos o Driver JDBC? Por este motivo o campo Driver e porta já vem preenchidos, agora precisamos colocar o nome o IP ou nome servidor, Namespace, usuário e senha. Você pode testar a conexão clicando em "Test Connection ", e tudo estando certo é só clicar em OK.

5º Agora vamos adicionar as tabelas que serão utilizadas no nosso relatório ao catálogo. Você vai perceber algumas opções existentes: "Add Tables", "Import SQL", "Add Stored Procedures" e "Add more connection". Aqui neste artigo vamos utilizar o "Add Tables". Mas vamos fazer algumas observações importantes:

- Import SQL à É possível importar scripts SQL existentes para o catálogo.
- Add Stored Procedures à Você pode adicionar procedures existentes no IRIS.
- Add more connection *à* Você pode adicionar mais de um banco de dados IRIS para criação dos relatórios.

Vamos continuar com a parametrização do catálogo. Clique em "Add Tables". Agora podemos escolher<br>as tabelas que vamos trabalhar! Selecione as tabelas e clique em "Add" e em sequida em "Done". as tabelas que vamos trabalhar! Selecione as tabelas e clique em

6º Agora nesta etapa já temos a conexão com o IRIS e as tabelas que vamos trabalhar, chegou a hora de criar a query. Uma observação importante: Existem opções que são possíveis de parametrização conforme sua necessidade, como por exemplo, você pode habilitar/desabilitar as seguintes:

- Join on foreign Keys.
- Join on primary key with same name.
- Join on same name.

No nosso tutorial vamos deixar todas as opções habilitadas.

Vamos criar enfim a query. Clique com o botão direito na opção "Queries" que fica na aba "Data<br>Source". Agora clique em "New Query" e de um nome para sua query e em sequida clique Source". Agora clique em "New Query" e de um nome para sua query e em Ok.

7º Na janela seguinte – "Add tables/Views/Queries", você precisa expandir a conexão JDBC para visualizar as tabelas a serem utilizadas. Uma observação importante!

Como deixamos todas as opções de Joins habilitadas, a ordem que as tabelas são adicionadas é a ordem que o ambiente Designer utilizará para posicionar as tabelas à esquerda da clausula WHERE nas JOINS que serem criadas.

Selecione as tabelas e clique na seta para adicionar as tabelas na aba: Selected Tabs/Views/Queries, Sim como vocês perceberam aqui é possível adicionar "Views" existentes no IRIS. Agora é só clicar em OK.

8º Chegamos agora no "Query Editor"! Aqui podemos verificar o JOIN criado, escolher os campos, criar fórmulas, criar campos calculados, verificar a sintaxe SQL, modificar a sintaxe SQL e fazer uma pré-visualização dos dados.

Agora é só salvar o catálogo, clicando em "Save Catalog".

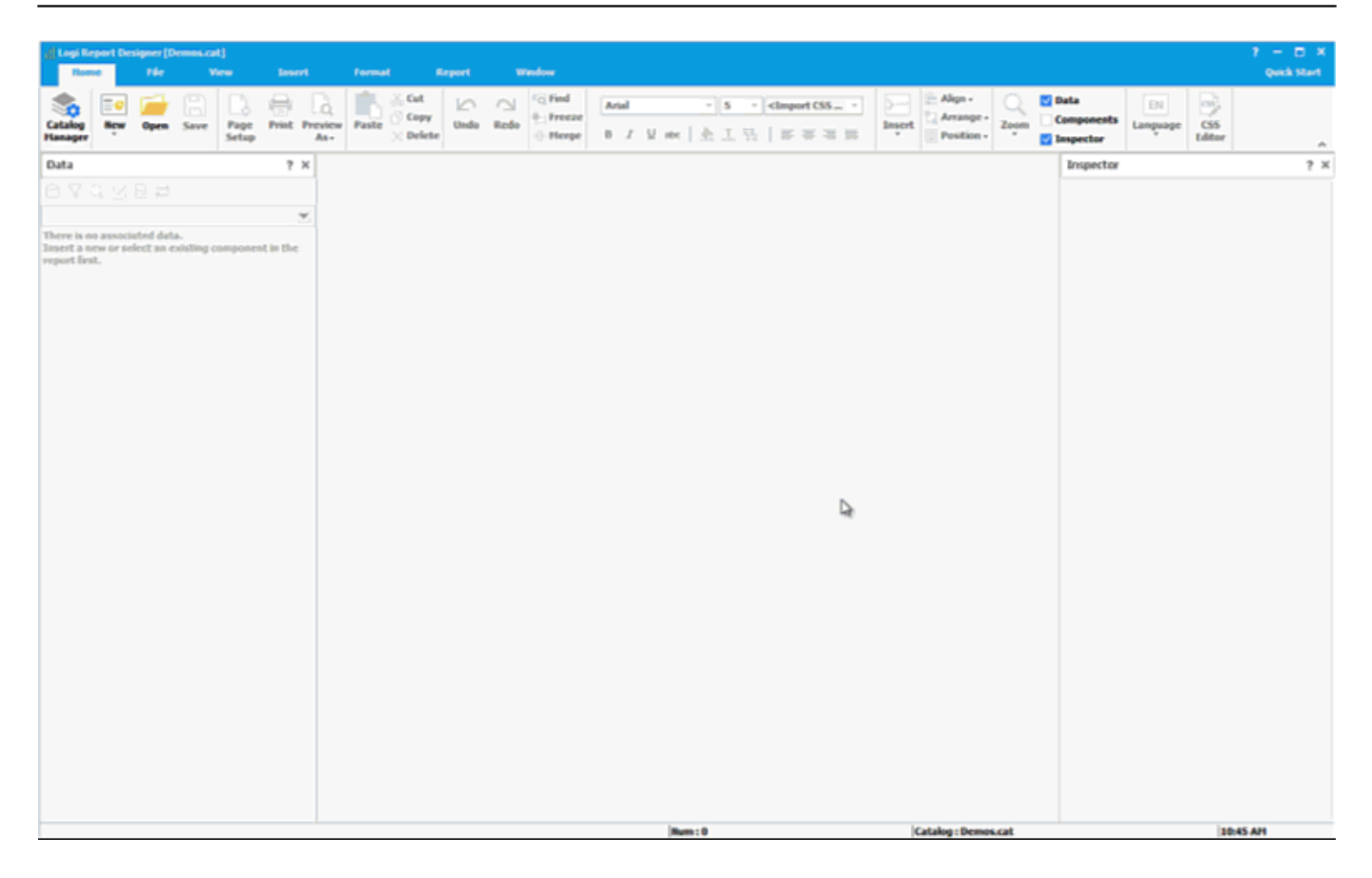

Pronto catálogo salvo! Vamos agora criar o relatório!

## **Criando o relatório:**

Como mencionamos anteriormente, temos alguns padrões de relatórios, que podemos criar! Aqui vamos utilizar a opção "Page Report / Table Group Left Above."

1º clique em "New/Page Report" e vamos escolher o "Table Group Left Above".

2º Estamos no "Table Wizard!" Vale observar que o catálogo criado anteriormente é carregado automaticamente. Vamos escolher a query que criamos. É só selecionar a query e clicar em Next.

3º A próxima etapa é escolher os campos que serão exibidos no relatório, clicando no campo e na seta para direita, caso tenha escolhido algum campo de forma incorreta, é só clicar na seta para esquerda.

Aqui podemos escolher a ordem que os campos irão aparecer no relatório, clicando nas setas para cima e para baixo com o campo selecionado, também podemos mudar o nome do campo que aparecerá no relatório. Essa opção é ótima, pois facilitamos a vida do usuário final trazendo um nome voltado ao negócio, ao invés do nome real do campo. Para alterar o nome clique na coluna "Display name", seleciona o campo desejado, e digite o novo nome. Agora é só clicar em "Next".

Nesta opção do "Table Wizard" podemos agrupar os campos. É possível fazer um agrupamento em cascata e escolher a ordem, ascendente, descendente ou customizada.

No nosso caso vamos deixar ascendente, com os campos escolhidos, clique em "Next", para a próxima opção, a sumarização!

Na sumarização vamos escolher um campo para a agregação que desejamos, que pode ser soma, média etc. vamos utilizar a sumarização para o agrupamento feito na etapa anterior. É possível escolher a posição do sumario, no cabeçalho ou no rodapé e em qual coluna, na de detalhe ou não de sumário!

#### Após escolher as opções é só clicar em "Next."

Temos a opção agora de construir um gráfico junto ao relatório, que não vamos abordar neste artigo, vamos manter a opção "No Chart" selecionar e clicar em "Next".

Na opção "Filter", podemos aplicar filtros nos campos. Não vamos trabalhar com filtro neste momento, vamos clicar em "Next".

Por fim podemos escolher o estilo do relatório desejado. Aqui vamos escolher o estilo "Commercial", e clicar em "Finish".

Uma observação importante: Os estilos são 100% customizáveis, é permitido modificar a fonte de cada campo, aplicar condições e atribuir cores para os resultados, importar CSS existentes, importar imagens para o relatório.

Pronto temos o relatório! O desenvolvedor pode fazer toda customização desejada no layout do relatório e visualizar o resultado antes de publicar para o usuário final.

Para visualizar é só clicar na aba "View."

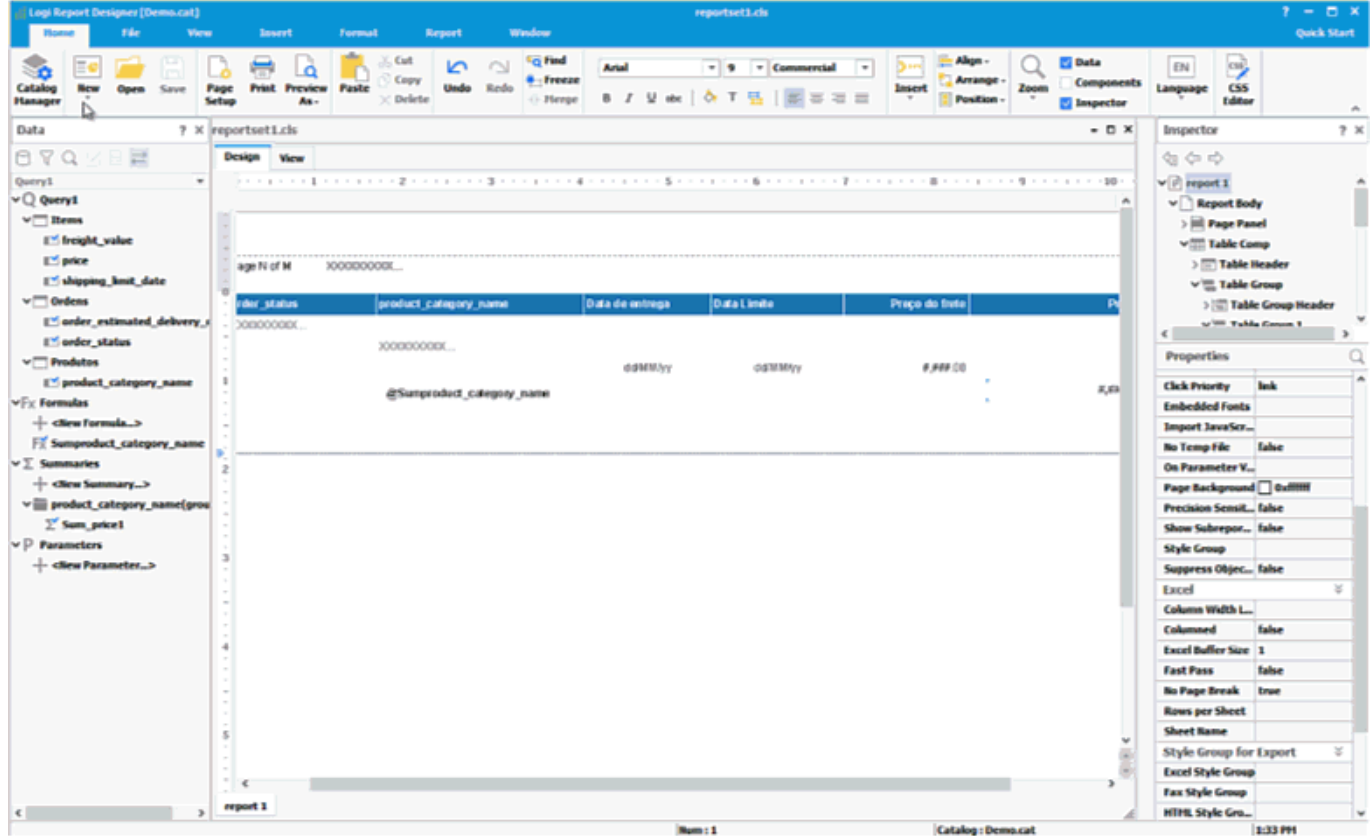

 Nosso relatório está pronto para ser publicado no servidor! Vamos configurar a conexão do Designer com o servidor.

### **Parametrização do Designer com o servidor.**

1º Na barra superior clicar no botão "Options" que fica na aba "File".

2º No menu de opções clicar na opção "Server".

3º Adicionar na opção Host o IP ou nome do servidor do IRIS Reports Server.

4º Adicionar a porta – Lembrando que a Default é a 8888.

5º Manter o caminho default do Servlet Path que é à /jrserver.

6º Adicionar o usuário e senha, lembrando que o Default é admin/admin.

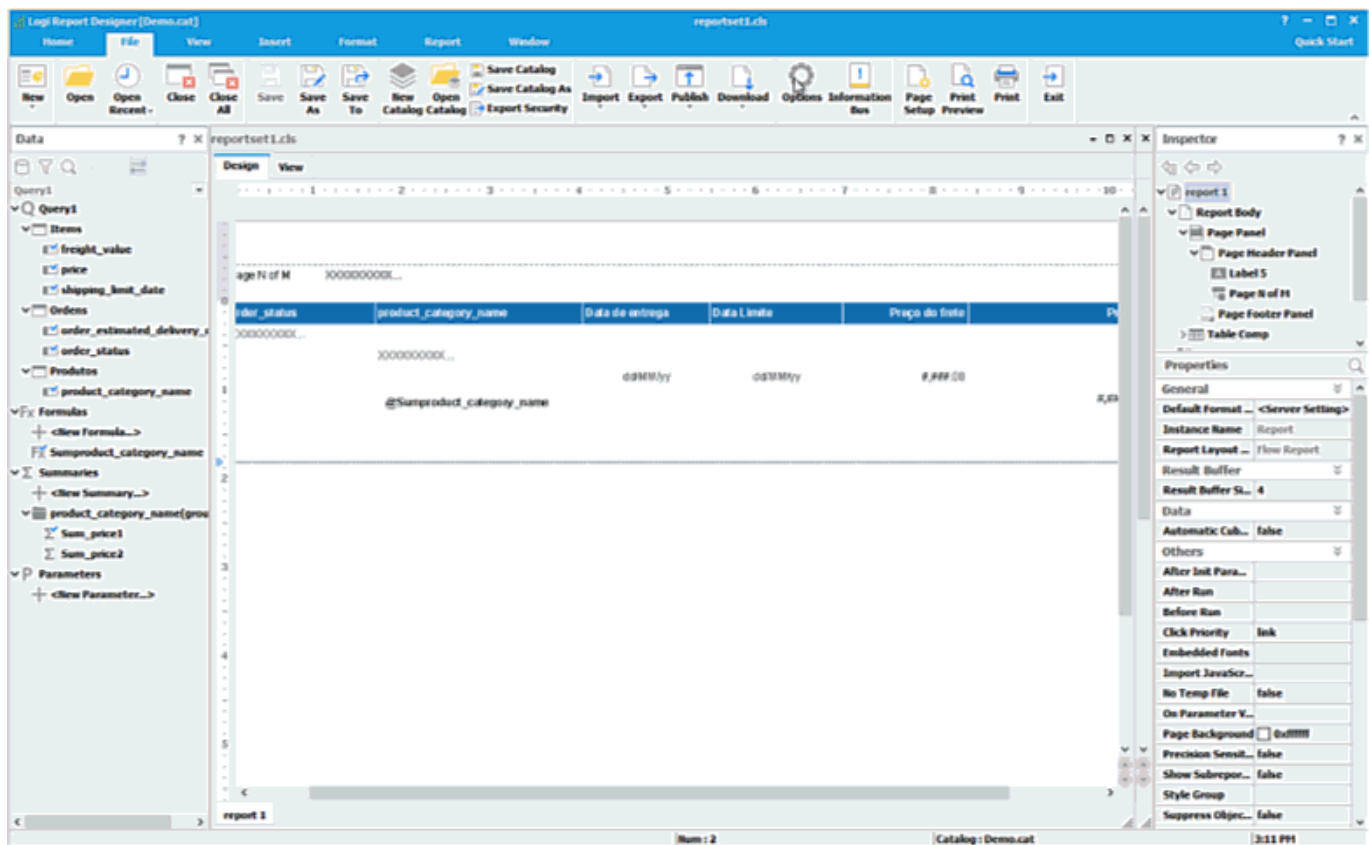

Conexão com o servidor parametrizada, agora vamos publicar o catálogo e o relatório.

### **Publicando o catálogo e relatório:**

1º Na barra superior clicar no botão "Publish" que fica na aba File.

2º Selecione a opção "Publish Report to Server."

3º Como estamos com o relatório e o catálogo abertos, ambos vêm selecionados. Caso não esteja aberto temos de selecionar o catálogo e o relatório salvos em sua pasta. Na opção "Publish Resource to" temos como escolher a pasta a ser publicada no servidor. Aqui vamos manter o default que é o caminho do usuário corrente, no nosso caso, usuário: admin. Clique em OK.

4º Agora temos com adicionar recursos adicionais, aqui vamos manter o estilo escolhido anteriormente: "Commercial." Clique em OK.

5º Recebemos uma mensagem nos questionando se finalizamos a publicação, como já finalizamos podemos clicar em YES.

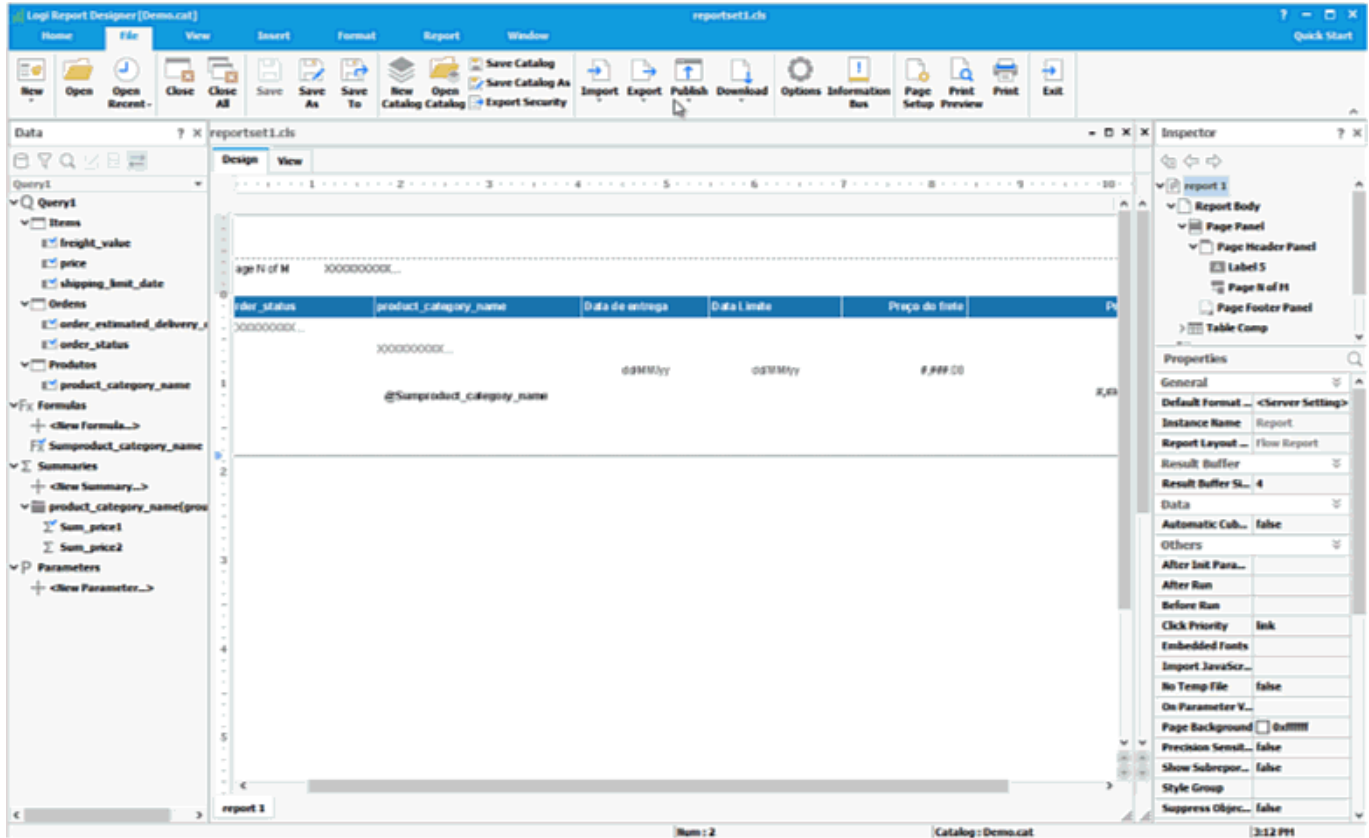

Pronto temos o nosso relatório publicado no servidor! Agora vamos acessar o servidor via seu Browser. Lembrando que o caminho de acesso é [http://ip-servidor:porta.](http://ip-servidor:porta)

Aqui na nosso tutorial mantivemos a porta padrão que é a 8888.

Após digitar o usuário e senha, vamos entrar na opção "Open / My Folder". Lembrando que o nosso relatório foi publicado no folder do usuário Admin.

Ao acessar esta pasta podemos perceber o catálogo e o relatórios publicados.

Vamos selecionar o relatório criado, e ao parar com o ponteiro do mouse em cima da seleção vão surgir alguns ícones, o primeiro que vamos usar aqui é o sinal de execução do relatório. Como resultado, o relatório será processado no Browser.

No momento da visualização do relatório teremos alguns controladores disponíveis para o usuário, como por exemplo:

à Permite exporta o relatório para outros formatos.

à Enviar o relatório para ser impresso.

⊙

à Criar agendamento de execução do relatório.

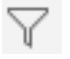

à Aplicar filtro, nos campos disponíveis.

Nesta etapa vamos exportar o relatório para formato PDF.

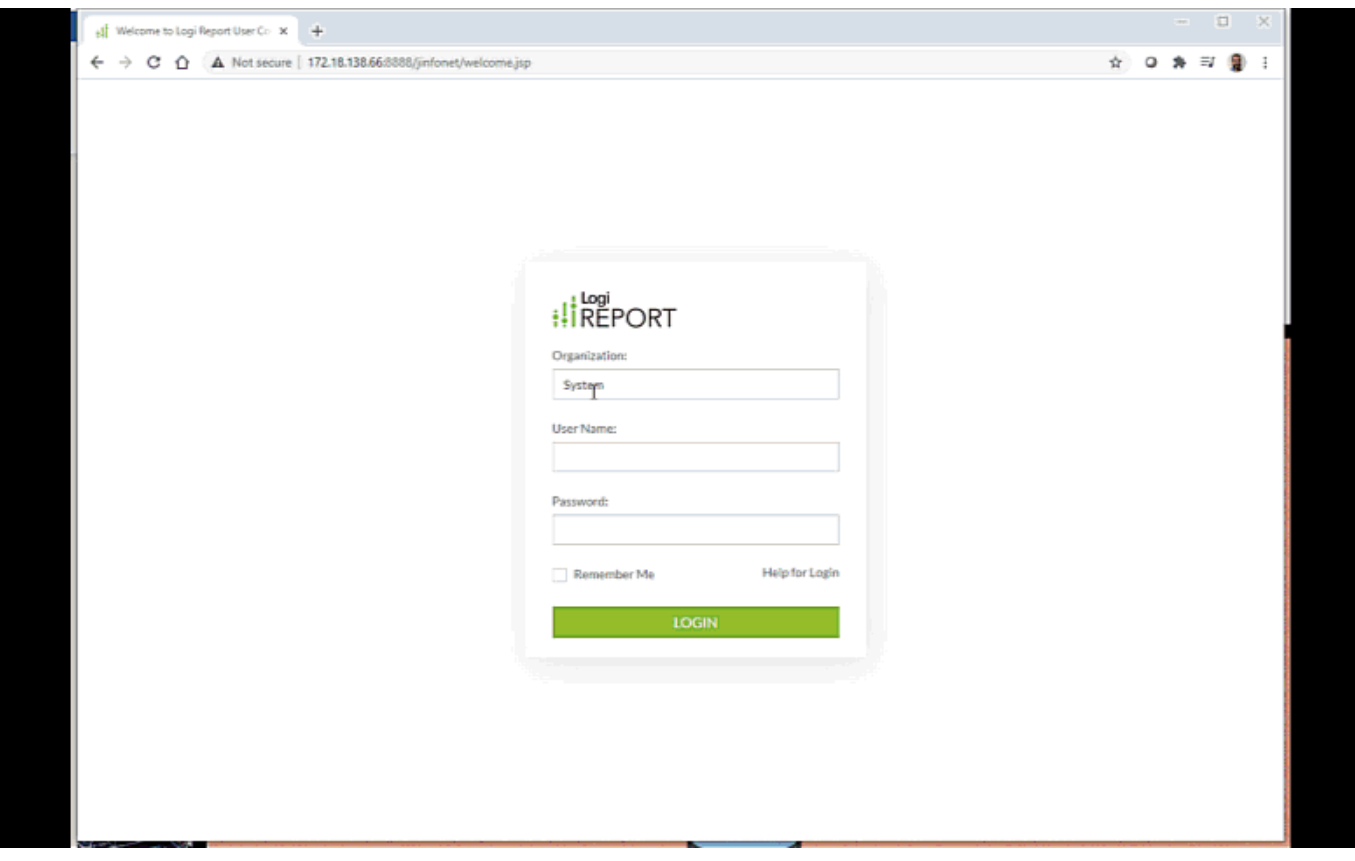

Como prometido, agora vamos exportar o relatório que desenvolvemos em diversos formatos. Temos algumas opções de como exportar, uma delas já executamos anteriormente quando geramos o relatório em formato HTML no browser e utilizamos um componente disponível para o usuário onde é possível escolher um formato desejado pelo usuário.

Vamos utilizar o processo de agendamento de execução do relatório e escolher o formato. Ao fazer o agendamento podemos escolher salvar o relatório em uma pasta do servidor ou uma pasta que o servidor tenha acesso, disponibilizar o relatório em um FTP ou disparar um e-mail por exemplo, mas também temos como gerar em uma pasta no servidor onde é possível gerar versões dos relatórios executados.

Vamos utilizar o versionamento para a demonstração.

## **Gerando relatório em vários formatos, através do agendamento:**

1 º Selecione o relatório desejada, irão surgir diversos ícones.

2º Selecionar o ícone de agendamento.

3º Em "Schedule Name", vamos dar um nome ao nosso agendamento. (não obrigatório).

4º Existem opções avançadas que não vamos tratar neste artigo, então partir para o próximo passo, clique em "Publish".

5º Ao clicar em "Publish", temos algumas opções:

- To Version.
- To Disk.
- To E-mail.
- To Printer.
- To Fax.
- To FTP.

Vamos utilizar o "To Version". Clicando em "To Version" vamos ter a opção: "Publish to Versioning System", vamos habilitar está opção e clicar em "Next".

6º Agora temos as opções como:

- Logi Report Result.
- Page Report Result.
- HTML.
- $\bullet$  PDF.
- Exel.
- Text.
- $\cdot$  RTF.
- XML.
- PostScript.

Vamos escolher aqui os formatos: PDF / HTML / Excel.

7º A próxima opção é o local onde os arquivos serão gerados, temos:

- Built-in Version folder à É uma pasta default para armazenamento dos relatórios, quando utilizado a opção de versionamento.
- My Reports Folder à É a pasta do usuário corrente.
- Public Reports Folder à São pastas publicas que são disponibilizadas para usuários com permissão de acesso.

Vamos manter aqui a "Built-in Version folder", clique em "Next."

8º Podemos decidir o horário da execução do relatório, ou executar imediatamente. Vamos utilizar a opção "Run this task immediately", e clicar em "Finish".

9º No menu superior podemos visualizar a opção "My Tasks", vamos clicar lá. Em "My tasks" podemos visualizar os agendamentos a serem executados, os em execução e os já finalizados com seu respectivos status.

10º Clicando na opção "Completed", clique no agendamento criado para visualizar o relatório gerado em diversos formatos.

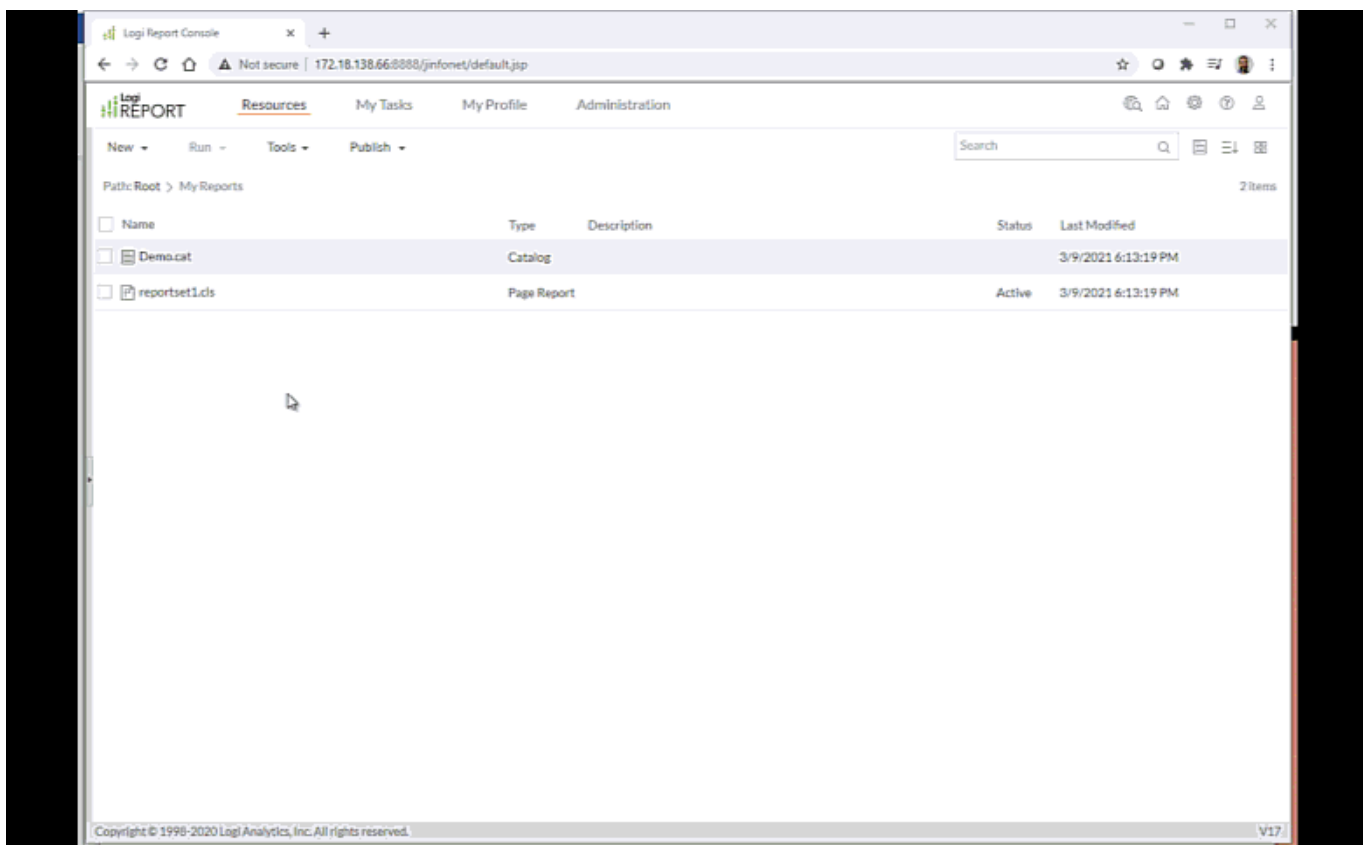

Nesta parte do artigo criamos o relatório, publicamos no servidor e executamos através da opção de agendamento a exportação do relatório em diversos formatos! Não é o máximo?

Lembrando que na próxima parte do artigo vamos fazer a distribuição do relatório via e-mail para diversos destinatários utilizando o mesmo relatório como base!

Obrigado e até a próxima parte!

[#Analytics](https://pt.community.intersystems.com/tags/analytics) [#Dicas e truques](https://pt.community.intersystems.com/tags/tips-tricks) [#Ferramentas](https://pt.community.intersystems.com/tags/tools) #Lanc amento[#Tutorial](https://pt.community.intersystems.com/tags/tutorial) [#InterSystems IRIS](https://pt.community.intersystems.com/tags/intersystems-iris) [#InterSystems IRIS for](https://pt.community.intersystems.com/tags/intersystems-iris-health) [Health](https://pt.community.intersystems.com/tags/intersystems-iris-health)

 **URL de origem:** https://pt.community.intersystems.com/post/intersystems-iris-reports-3%C2%BA-partecria%C3%A7%C3%A3o-de-relat%C3%B3rios-em-diversos-formatos